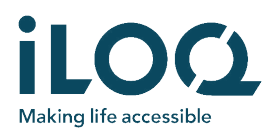

# iLOQ FobApp

Met de iLOQ FobApp-toepassing is het mogelijk op afstand de toegangsrechten aan te passen voor iLOQ-keyfobs. Met de app kan de gebruiker een BLE-verbinding tot stand brengen tussen een iPhone en de iLOQ-keyfobs die binnen bereik zijn. Als er verbinding is, staat de iLOQ-keyfob via de iPhone in communicatie met de iLOQ-cloud en wordt gecontroleerd of er een update klaar staat. Als dat zo is, haalt de iLOQ-keyfob deze van de server.

Het is niet nodig om de iLOQ-keyfob te koppelen met de app of die op een andere wijze te registreren. De app wordt alleen gebruikt om de iLOQ-keyfob voor eventuele updates via de internetverbinding van de iPhone te verbinden met de iLOQ-cloud.

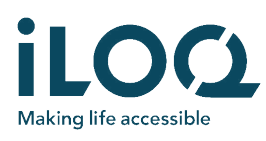

## AAN DE SLAG

### De app downloaden

1. Open de Apple App Store en zoek naar FobApp of iLOQ. 2. Installeer de gratis iLOQ FobApp op de iPhone. 3. Open de iLOQ FobApp.

### Licentieovereenkomst voor eindgebruikers (End User License Agreement of EULA) en privacybeleid

Voor de iLOQ FobApp kan worden gebruikt, moeten eerst de licentieovereenkomst voor eindgebruikers en het privacybeleid worden geaccepteerd.

- 1. Lees de licentieovereenkomst voor eindgebruikers (End User License Agreement) en het privacybeleid via deze koppelingen.
- 2. Druk op Agree & Continue om de licentieovereenkomst voor eindgebruikers (EULA) en het privacybeleid te accepteren en open de app.

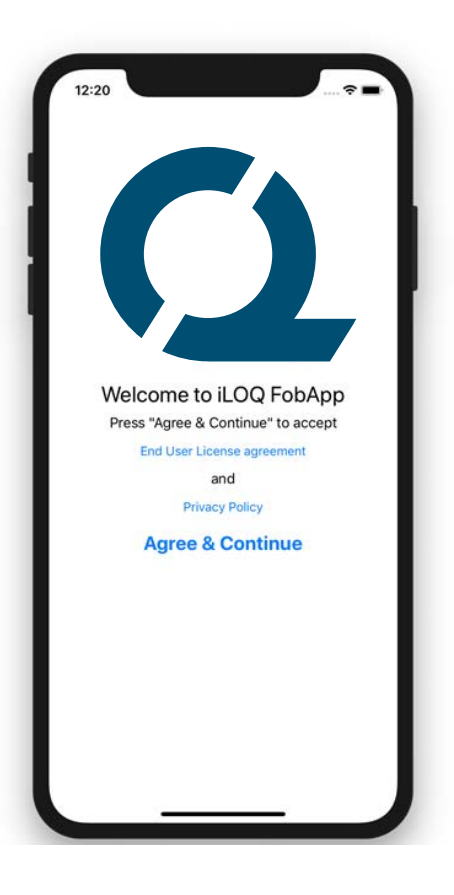

### DE APP GEBRUIKEN

### iLOQ-keyfobs selecteren voor updates

NEARBY KEY FOBS is een lijst van alle iLOQkeyfobs die zich binnen het bereik van de BLEcommunicatie bevinden.

Tik op het pictogram met het label van de keyfobs die een update nodig hebben om ze te selecteren.

Dit label komt overeen met het label op de iLOQkeyfob die een update nodig heeft.

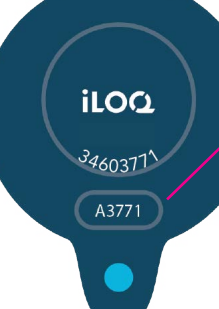

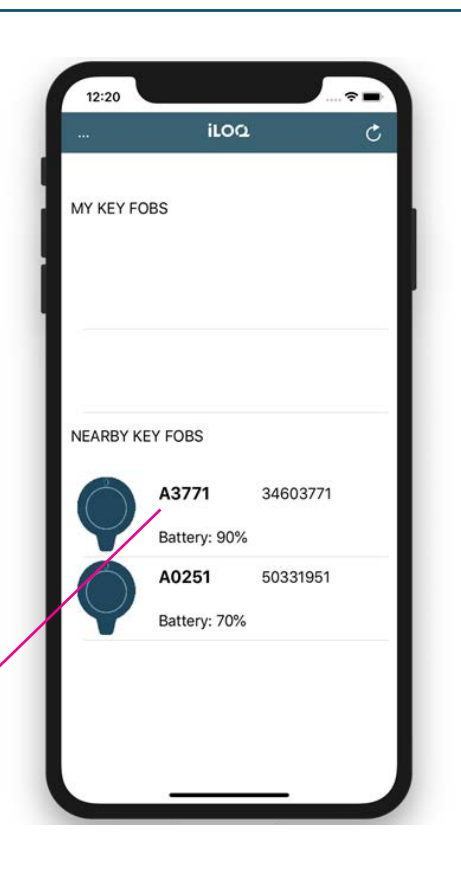

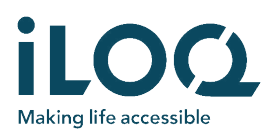

De geselecteerde keyfobs verschijnen in de lijst MY KEY FOBS. Ze zijn nu klaar om de update te ontvangen.

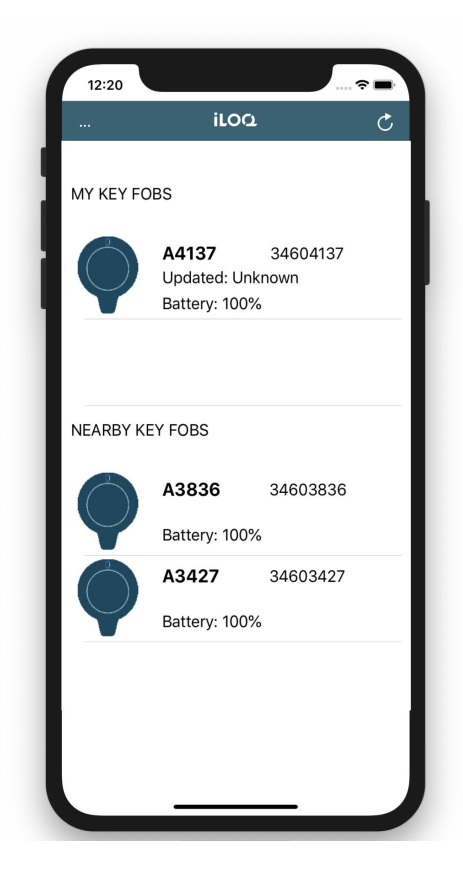

#### De toegangsrechten voor iLOQ-keyfobs updaten

Tik in de lijst MY KEY FOBS op het pictogram van de keyfob om de toegangsrechten te updaten.

Als de update onderweg is, wordt het pictogram lichter van kleur en krijgt de status Connecting…'.

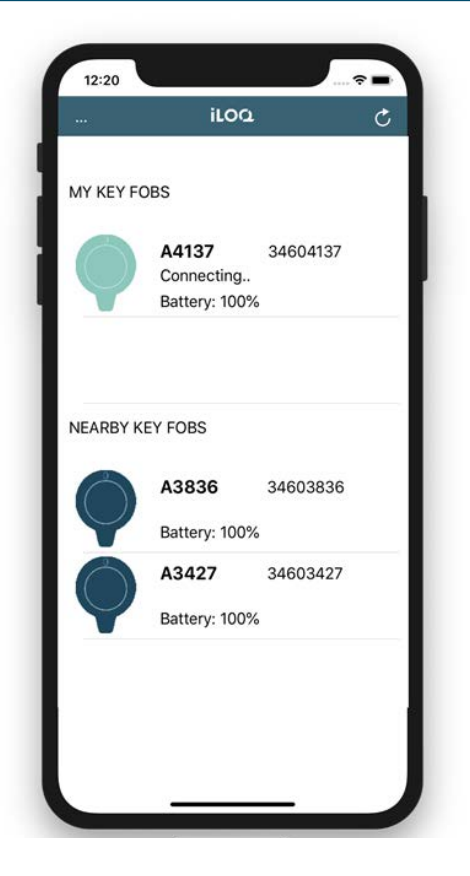

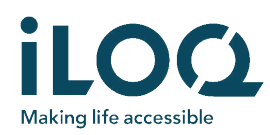

Als de update is voltooid, wordt het pictogram weer donkerder en verandert de status in Updated: <date>'.

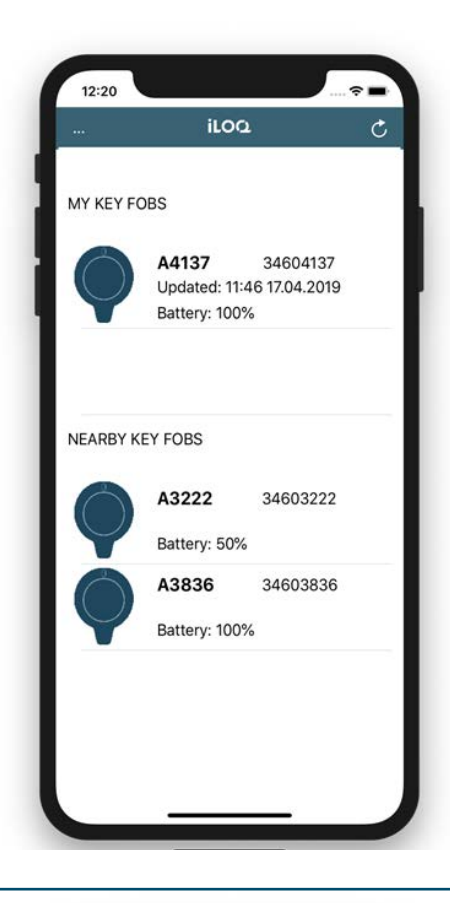

### Een iLOQ-keyfob verwijderen uit de lijst MY KEY FOBS

Als keyfobs regelmatig een update nodig hebben, is het makkelijk ze te bewaren in de lijst MY KEY FOBS. Als sleutels echter bijna nooit een update nodig hebben, is het makkelijker om ze te verwijderen uit de lijst MY KEY FOBS. Druk op de regel van de keyfob, schuif met de vinger naar links en selecteer vervolgens Delete. De keyfob kan eenvoudig via de lijst van keyfobs binnen bereik weer worden toegevoegd aan de lijst MY KEY FOBS.

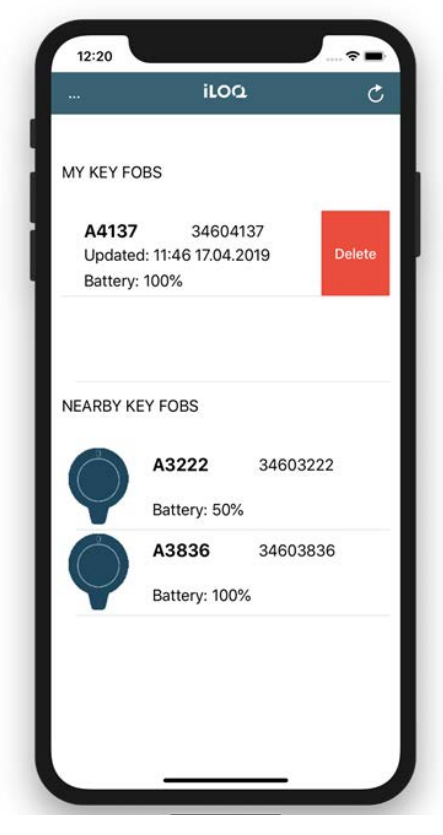